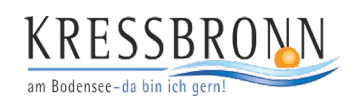

# **Parken in Kressbronn am Bodensee mit der App EasyPark**

### **1. App herunterladen**

Laden Sie die App bei Google Play oder im Apple App Store herunter. Gerne können Sie auch diesen QR-Code abscannen. So gelangen Sie sofort zur EasyPark-App.

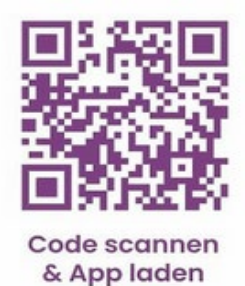

#### **3. Hinzufügen Ihres KFZ-Kennzeichens**

Nun können Sie Ihr KFZ-Kennzeichen hinterlegen. Bitte prüfen Sie die Richtigkeit Ihrer Eingabe.

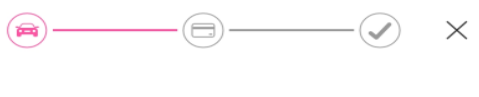

#### Fahrzeug hinzufügen

Bitte fügen Sie ein Autokennzeichen hinzu. Die Parkwacht prüft den aktiven Parkvorgang anhand des Kennzeichens.

Kfz-Kennzeichen eingeben

# **5. Auswählen der Parkzone**

Nun sind Sie vollständig registriert. Sie können jetzt Ihre Parkzone auswählen.

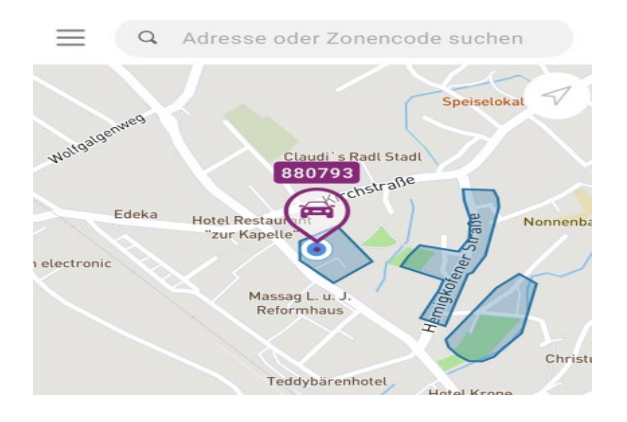

## **2. Hinzufügen Ihrer Handynummer**

Sie können sich nun registrieren. Fügen Sie hierzu die Handynummer hinzu.

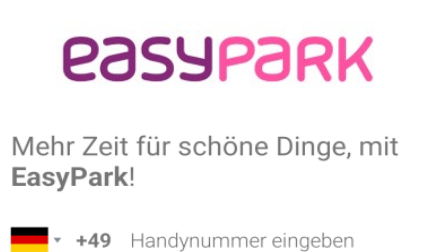

# **4. Hinzufügen Ihrer Zahlungsmethode**

Im letzten Schritt der Registrierung können Sie Ihre bevorzugte Zahlungsmethode hinterlegen.

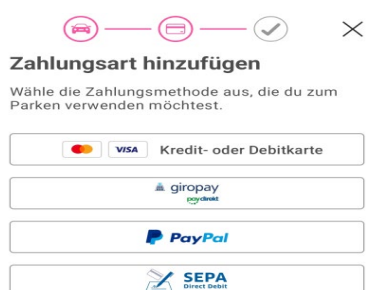

#### **6. Auswahl des Zeitraums**

Bei den Parkplätzen gibt es teilweise die Möglichkeit zwischen einem Besucherparkplatz oder Dauerparkausweis zu wählen.

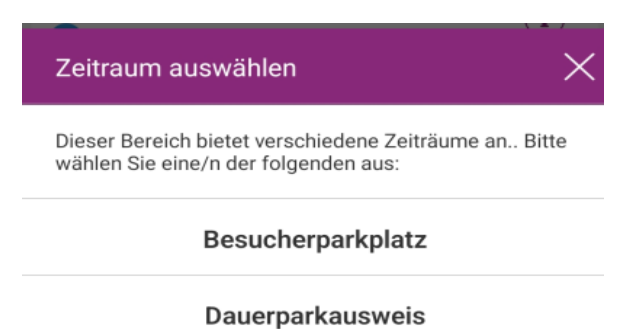